**Working with Cortex-M on iMX8M**

Copyright 2021 © Embedded Artists AB

# **Working with Cortex-M on i.MX8M**

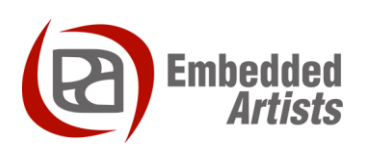

#### **Embedded Artists AB**

Rundelsgatan 14 SE-211 36 Malmö Sweden

[http://www.EmbeddedArtists.com](http://www.embeddedartists.com/)

#### **Copyright 2021 © Embedded Artists AB. All rights reserved.**

No part of this publication may be reproduced, transmitted, transcribed, stored in a retrieval system, or translated into any language or computer language, in any form or by any means, electronic, mechanical, magnetic, optical, chemical, manual or otherwise, without the prior written permission of Embedded Artists AB.

#### **Disclaimer**

Embedded Artists AB makes no representation or warranties with respect to the contents hereof and specifically disclaim any implied warranties or merchantability or fitness for any particular purpose. Information in this publication is subject to change without notice and does not represent a commitment on the part of Embedded Artists AB.

#### **Feedback**

We appreciate any feedback you may have for improvements on this document. Send your comments by using the contact form: www.embeddedartists.com/contact.

#### **Trademarks**

All brand and product names mentioned herein are trademarks, services marks, registered trademarks, or registered service marks of their respective owners and should be treated as such.

# **Table of Contents**

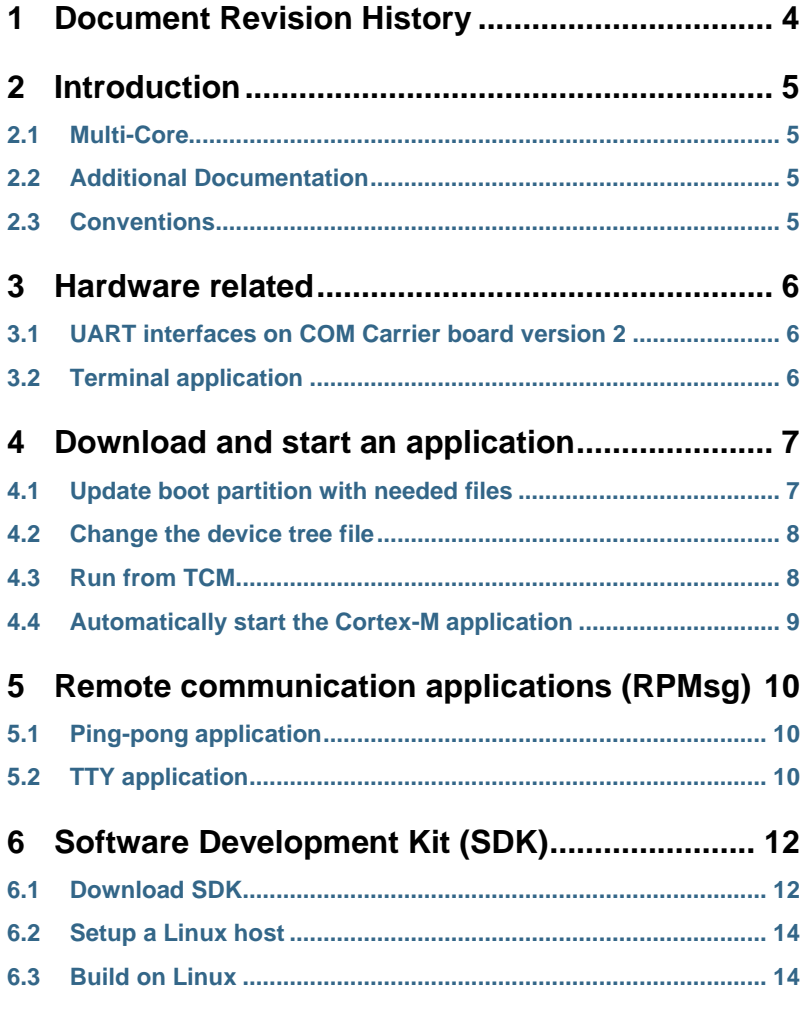

# <span id="page-3-0"></span>**1 Document Revision History**

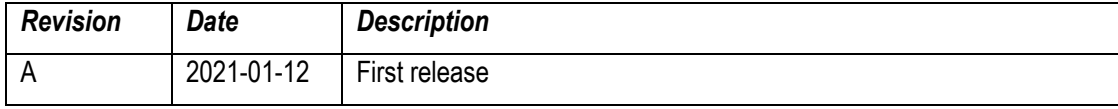

## <span id="page-4-0"></span>**2 Introduction**

This document provides you with step-by-step instructions for how to work with the Cortex-M microcontroller on the iMX8M (u)COM boards.

#### <span id="page-4-1"></span>**2.1 Multi-Core**

The i.MX8M processor is utilizing heterogeneous multiprocessing, that is, using different kinds of cores. When developing an application that will utilize both these cores there are a number of things you need to be aware of.

- Both the Cortex-A cores and the Cortex-M core might have access to peripheral blocks in the processor. For your application, you have to decide which core that is responsible for a peripheral. This decision can affect, for example, the device tree file used by Linux when initializing device drivers.
	- $\circ$  In the instructions a specific device tree file will be used that disable some peripherals conflicting with Cortex-M.
- Cortex-A is always the primary core that is the first to boot and responsible for starting Cortex-M. This is done by the u-boot in our examples.
- There are ways to communicate between the cores. Chapter [5 d](#page-9-0)escribes how to run an application that utilizes Multi-Core Communication.

#### <span id="page-4-2"></span>**2.2 Additional Documentation**

Additional recommended documentation:

• *Getting Started with iMX Developer's Kit V2* – shows you how to get started with the hardware.

#### <span id="page-4-3"></span>**2.3 Conventions**

A number of conventions have been used throughout to help the reader better understand the content of the document.

Constant width text – is used for file system paths and command, utility and tool names.

```
$ This field illustrates user input in a terminal running on the 
development workstation, i.e., on the workstation where you edit, 
configure and build Linux
```
# This field illustrates user input on the target hardware, i.e., input given to the terminal attached to the COM Board

This field is used to illustrate example code or excerpt from a document.

This field is used to highlight important information

#### <span id="page-5-1"></span><span id="page-5-0"></span>**3.1 UART interfaces on COM Carrier board version 2**

The COM Carrier board version 2 has a dual channel UART-to-USB bridge, meaning that you will get two UART interfaces via one USB cable connected between the micro-B USB connector (J16) on the carrier board and your PC.

There are jumpers on the carrier board that lets you select which UART interface that is connected to the UART-to-USB bridge, se[e Figure 1.](#page-5-3) Jumpers J19/J20 let you select between using UART-A or UART-C as console for the Cortex-A side. By default, these jumpers select the UART-A interface, that is, jumpers are in upper position. This is the position they should have for the iMX8M (u)COM boards.

Jumpers J17/18 lets you select between using UART-B or UART-C as console for the Cortex-M side. By default, these jumpers are not inserted, but they **should be in upper position** for the iMX8M Quad COM board and in the **lower position** for the iMX8M Mini uCOM and iMX8M Nano uCOM boards.

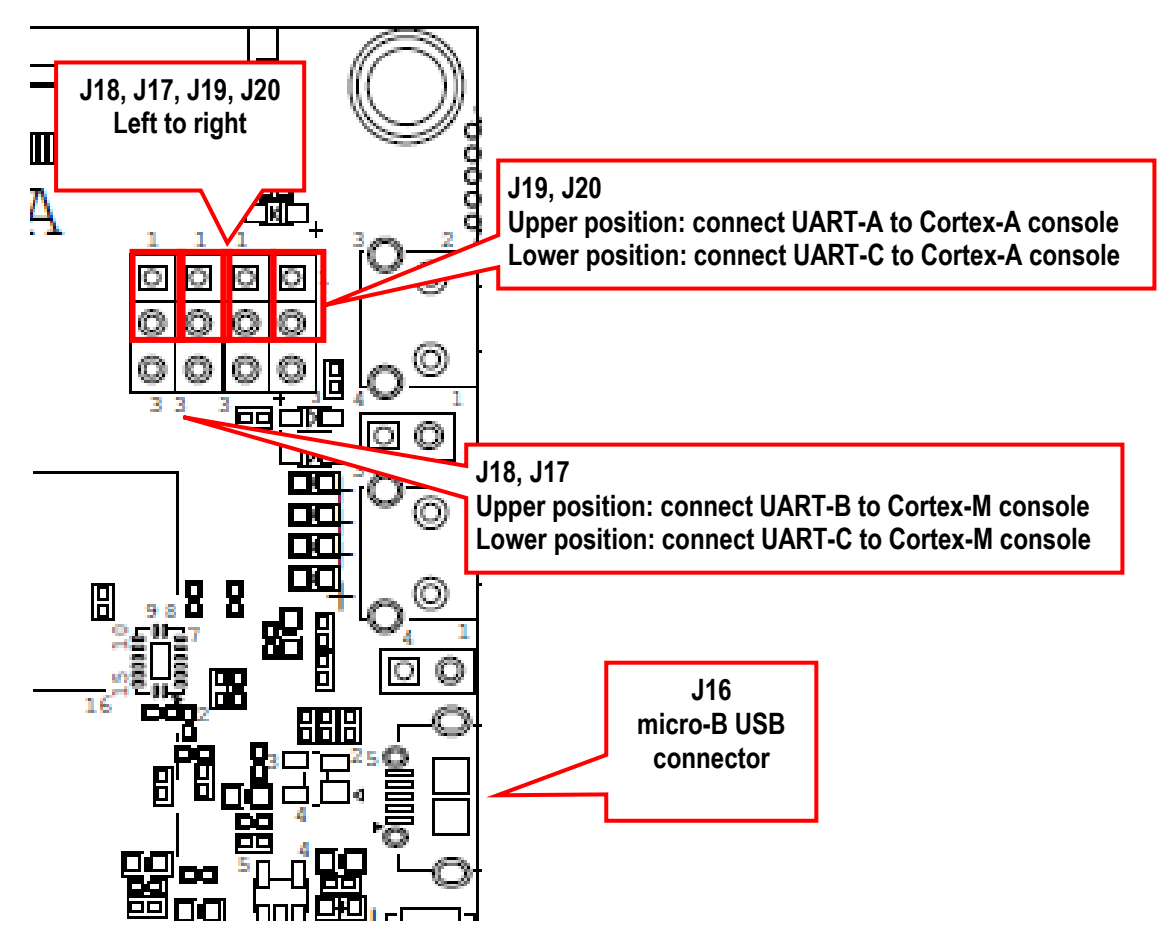

<span id="page-5-3"></span>**Figure 1 - COM Carrier Board V2, UART interface connectors**

#### <span id="page-5-2"></span>**3.2 Terminal application**

You need a terminal application (two instances of it to connect both to the Cortex-A side and the Cortex-M side). We recommend Tera Term, but you can use the terminal application of your choice. Connect to the virtual COM ports using 115200 as baud rate, 8 data bits, 1 stop bit, and no parity.

### <span id="page-6-0"></span>**4 Download and start an application**

This section describes how to download and start a pre-compiled application.

#### <span id="page-6-1"></span>**4.1 Update boot partition with needed files**

The remaining parts of this chapter assumes that the first partition of the eMMC contains the precompiled applications. If you have programmed your board using a UUU bundle from 2020-11-04 or later the files will already have been copied to the eMMC flash. If you have programmed using an older version and don't want to update you can follow these instructions.

**Note**: It is not necessary to have the Cortex-M applications on the eMMC, but for simplicity the following instructions in this chapter assumes they are.

#### **Download pre-compiled applications**

Go to [http://imx.embeddedartists.com](http://imx.embeddedartists.com/) and download the file compiled cortex m apps.zip for your (u)COM board.

#### **Copy via USB memory stick**

There are several ways to copy these pre-compiled files to the eMMC, but here we will use a USB memory stick.

- 1. Unpack the file compiled cortex  $m$  apps. zip file and copy the unpacked files to the USB memory stick. This is something you do on your computer.
- 2. Boot into Linux and insert the USB memory stick into the USB host port on the carrier board. You will see output like below in the console when inserting the USB memory stick. The most important part is the last line that lists the device name (**sda1**).

```
[ 23.104504] usb 1-1.2: new high-speed USB device number 4 using ci_hdrc
   [ 23.165591] usb 1-1.2: New USB device found, idVendor=0781, idProduct=5406, 
bcdDevice= 0.10
  [ 23.173972] usb 1-1.2: New USB device strings: Mfr=1, Product=2, SerialNumber=3
   [ 23.194511] usb 1-1.2: Product: U3 Cruzer Micro
   [ 23.199055] usb 1-1.2: Manufacturer: SanDisk Corporation
   [ 23.204371] usb 1-1.2: SerialNumber: 0000185A49619848
   [ 23.225447] usb-storage 1-1.2:1.0: USB Mass Storage device detected
   [ 23.264533] scsi host0: usb-storage 1-1.2:1.0
   [ 24.315418] scsi 0:0:0:0: Direct-Access SanDisk U3 Cruzer Micro 2.18 PQ: 
0 ANSI: 2
   [ 24.334542] scsi 0:0:0:1: CD-ROM SanDisk U3 Cruzer Micro 2.18 PQ: 
0 ANSI: 2
   [ 24.345768] sd 0:0:0:0: [sda] 8015505 512-byte logical blocks: (4.10 GB/3.82 
GiB)
   24.364543] sd 0:0:0:0: [sda] Write Protect is off
   [ 24.373248] sd 0:0:0:0: [sda] No Caching mode page found
[ 24.378630] sd 0:0:0:0: [sda] Assuming drive cache: write through
[ 24.443649] sda: sda1
```
3. Mount the USB memory stick and eMMC partition. The USB memory stick has in this example the device name **sda1** as can be seen in the output in step 2 above. The partition on the eMMC that we will use is available at **/dev/mmcblk2p1**, but this can be different for different (u)COM boards.

```
# mkdir /mnt/usb
# mount /dev/sda1 /mnt/usb
# mkdir /mnt/mmcboot
# mount /dev/mmcblk2p1 /mnt/mmcboot
```
4. Copy the bin file(s) from the USB memory stick to the boot partition. In this example we are only copying cm\_TCM\_hello\_world.bin.

```
# cp /mnt/usb/cm_TCM_hello_world.bin /mnt/mmcboot/
```
#### 5. Unmount the devices

```
# umount /mnt/usb
# umount /mnt/mmcboot
```
#### <span id="page-7-0"></span>**4.2 Change the device tree file**

Some of the u-boot environment variables need to be updated.

- 1. You must have booted into the U-boot console.
- 2. Change which device tree file to use by Linux. The example below sets the file to use for the iMX8M Mini uCOM Developer's Kit V2. If you are using a different board just use the same name as set by default in the  $fdt$  file variable and append '-m4'.

```
=> setenv fdt_file imx8mmea-ucom-kit_v2-m4.dtb
=> saveenv
```
#### <span id="page-7-1"></span>**4.3 Run from TCM**

Make sure you have built an application for TCM or selected a pre-built application for TCM. The application file must have been copied to eMMC as described in section [4.1](#page-6-1) 

**Note:** All of the U-boot variables created below (starting with cm ) might already be available as default variables depending on which U-boot version you are running. You can check if they are available by printing the environment with  $primitive$ 

- 1. You must have booted into the U-boot console.
- 2. Set the file name in the  $cm$  image variable.

=> setenv cm\_image cm\_TCM\_hello\_world.bin

3. Set the address where the application will run from (TCM memory in this case).

=> setenv cm\_addr 0x7e0000

4. Create a variable that loads the application from eMMC

```
=> setenv cm_loadimage 'fatload mmc ${mmcdev} ${loadaddr} 
${cm_image}'
```
5. Create a variable that will load and boot the application. It loads the image from eMMC to DDR memory, copies from DDR memory to TCM memory and then boots the application. The application is loaded via DDR memory since  $f$ atload in U-boot can only load to memory regions that aren't marked as reserved and the TCM memory is considered reserved.

```
=> setenv cm_boot 'run cm_loadimage; cp.b ${loadaddr} ${cm_addr} 
${filesize}; dcache flush; bootaux ${cm_addr}'
```
6. Save the changes.

=> saveenv

7. Boot the Cortex-M application.

=> run cm\_boot

#### <span id="page-8-0"></span>**4.4 Automatically start the Cortex-M application**

If you want the Cortex-M application to start during boot of the board follow the instructions below.

- 1. You must have booted into the U-boot console.
- 2. You should also have followed the instructions in any of the sections above depending on which type of application you use.
- 3. Change the bootcmd variable to first run cm\_boot and then boot Linux.

```
=> setenv bootcmd "run cm boot; ${bootcmd}"
=> saveenv
```
### <span id="page-9-0"></span>**5 Remote communication applications (RPMsg)**

#### <span id="page-9-1"></span>**5.1 Ping-pong application**

The RPMsg ping-pong application is an example of communication between the Cortex-A core and the Cortex-M core using the RPMsg API.

- 1. Make sure the cm\_TCM\_rpmsg\_lite\_pingpong\_rtos\_linux\_remote.bin file is available on eMMC as described in sectio[n 4.1 a](#page-6-1)bove.
- 2. Follow the instruction in section [4.3 f](#page-7-1)or how to run an application from TCM memory, but use the file name **cm\_TCM\_rpmsg\_lite\_pingpong\_rtos\_linux\_remote.bin.**
- 3. Boot the Cortex-M application

```
=> run cm_boot
```
4. In the console for the Cortex-M you will now see the output below

```
RPMSG Ping-Pong FreeRTOS RTOS API Demo...
RPMSG Share Base Addr is 0xb8000000
```
5. In the console for Cortex-A boot into Linux

```
\Rightarrow boot
```
6. When Linux has booted you need to load the rpmsg pingpong module.

```
# modprobe imx_rpmsg_pingpong
```
7. You will now see messages in both consoles / terminals.

#### <span id="page-9-2"></span>**5.2 TTY application**

The RPMsg TTY application is an example of communication between the Cortex-A core and the Cortex-M core using the RPMsg API. A TTY channel will be setup making it possible to send messages from the Cortex-A core to the Cortex-M core from Linux user-space.

- 1. Make sure the  $cm_TCM$  rpmsg lite str echo rtos.bin file is available on eMMC as described in sectio[n 4.1 a](#page-6-1)bove.
- 2. Follow the instruction in section [4.3 f](#page-7-1)or how to run an application from TCM memory, but use the file name **cm\_TCM\_rpmsg\_lite\_str\_echo\_rtos.bin**.
- 3. Boot the Cortex-M application

```
=> run cm_boot
```
4. In the console for the Cortex-M you will now see the output below

RPMSG String Echo FreeRTOS RTOS API Demo...

5. In the console for Cortex-A boot into Linux

 $\Rightarrow$  boot

6. When Linux has booted you need to load the rpmsg tty module. You will see a confirmation that a channel has been created (similar as below).

```
# modprobe imx_rpmsg_tty
[ 17.860278] imx_rpmsg_tty virtio0.rpmsg-virtual-tty-channel-1.-1.30: new 
channel: 0x400 -> 0x1e!
[ 17.870207] Install rpmsg tty driver!
```
7. From Linux you can now send a message to the Cortex-M side by using the new TTY channel (dev/ttyRPMSG0)

# echo hello > /dev/ttyRPMSG30

# <span id="page-11-0"></span>**6 Software Development Kit (SDK)**

NXP provides SDK's for the iMX8M family of processors. These can be downloaded from NXP's MCUXpresso website.

#### <span id="page-11-1"></span>**6.1 Download SDK**

Follow these instructions to download an SDK from NXP's website.

- 1. Go the [https://mcuxpresso.nxp.com](https://mcuxpresso.nxp.com/) (you must have an account to create and download an SDK).
- 2. Click on "Select Development Board" and you will get to the MCUXpresso SDK Builder as shown [Figure 2.](#page-11-2)
- 3. Choose the i.MX processor you are using. In [Figure 3](#page-12-0) the i.MX 8M Mini is selected.
- 4. Click "Build MCUXpresso SDK". This button is shown to the right in [Figure 3.](#page-12-0)
- 5. When the SDK is ready select "Host OS" (we use Linux in this example) and then click on "Download SDK" as shown in [Figure 4.](#page-12-1)

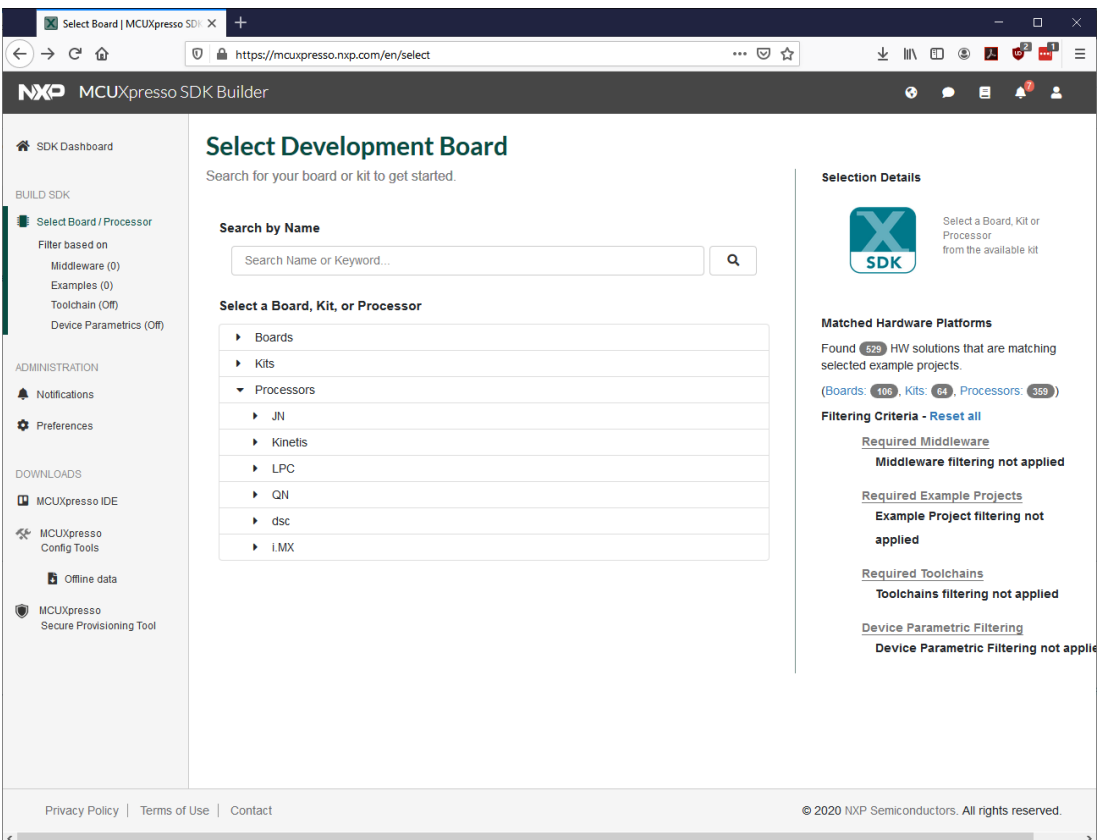

<span id="page-11-2"></span>**Figure 2 - MCUXpresso SDK Builder**

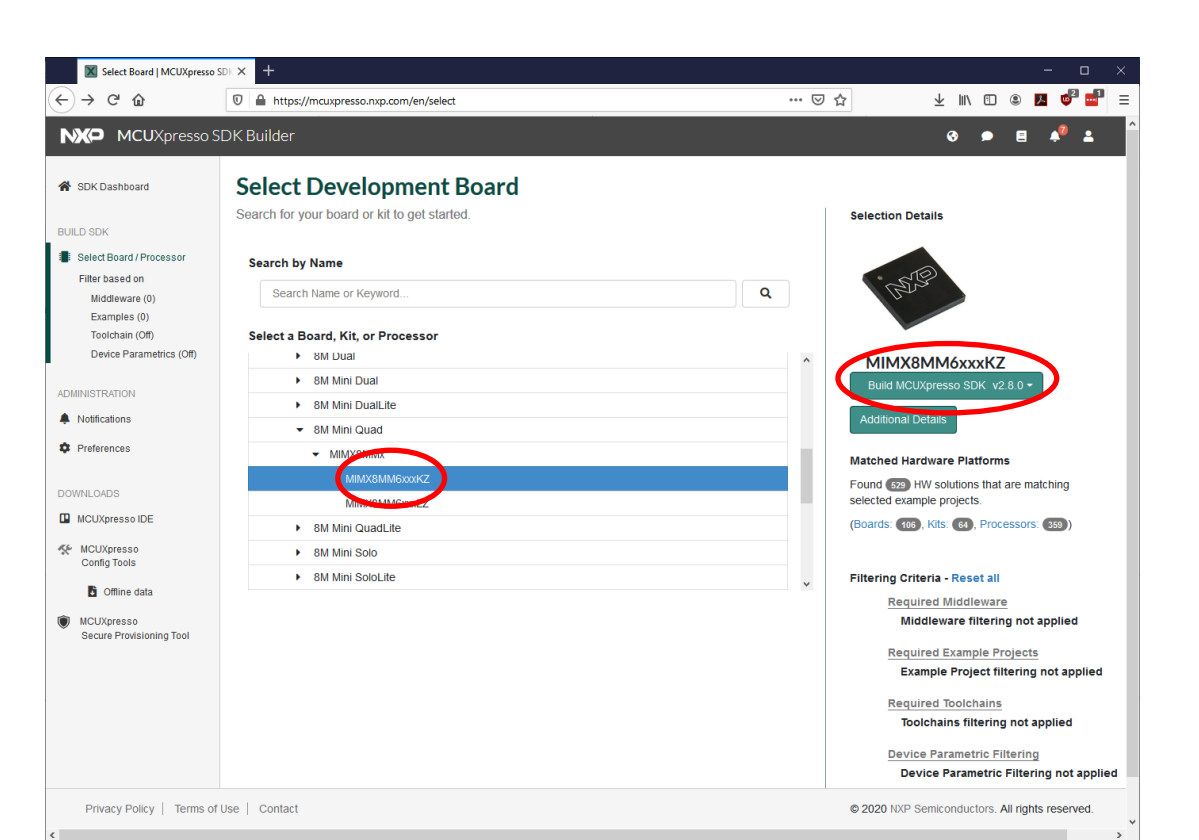

**Figure 3 - Select processor (iMX8M Mini in this example)**

<span id="page-12-1"></span><span id="page-12-0"></span>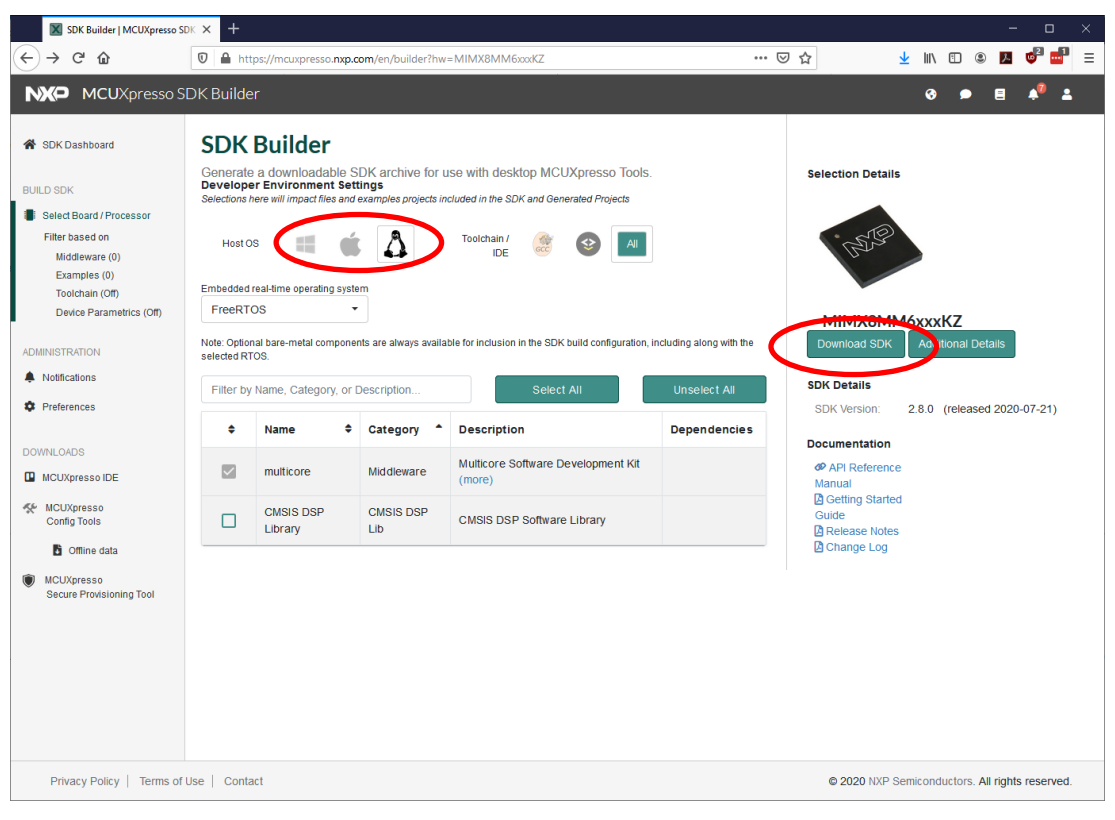

**Figure 4 - Download SDK**

#### <span id="page-13-0"></span>**6.2 Setup a Linux host**

These instructions are tested on an Ubuntu 18.04 Linux host. You can also run on other Linux hosts or on a Windows host. The SDK contains a "Getting Started" document with more instructions. This document can be found in the docs folder.

1. Install toolchain

```
$ sudo apt-get install gcc-arm-none-eabi binutils-arm-none-eabi
```
2. Install cmake and make

```
sudo apt-get install cmake make
```
#### <span id="page-13-1"></span>**6.3 Build on Linux**

Once the toolchain has been installed you can unpack the SDK and build an application.

1. Unpack the downloaded SDK (replace <download dir> with the directory where you downloaded the SDK.

```
$ cd \sim$ mkdir 8mm_sdk
$ cp <download dir>/SDK_2.8.0_MIMX8MM6xxxKZ.tar.gz 8mm_sdk
$ cd 8mm_sdk
$ tar -xzvf SDK 2.8.0 MIMX8MM6xxxKZ.tar.gz$
```
2. The build scripts expect there to be an environment variable called  $ARMGCC$  DIR pointing to the toolchain directory.

\$ export ARMGCC\_DIR=/usr

3. Go the armgcc directory of the application you want to build.

\$ cd boards/evkmimx8mm/rtos\_examples/freertos\_hello/armgcc

4. Run the build debug.sh script to build the debug version of the RAM/TCM target.

\$ ./build debug.sh

5. Now the application will be available in the debug directory.

```
$ ls debug
freertos hello.bin freertos hello.elf
```
6. You can now copy and run freertos hello.bin on target as described in chapter 4 above.